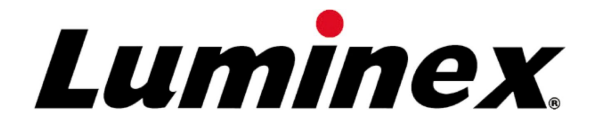

# **MAGPIX<sup>®</sup> User Quick** Guide 4.2

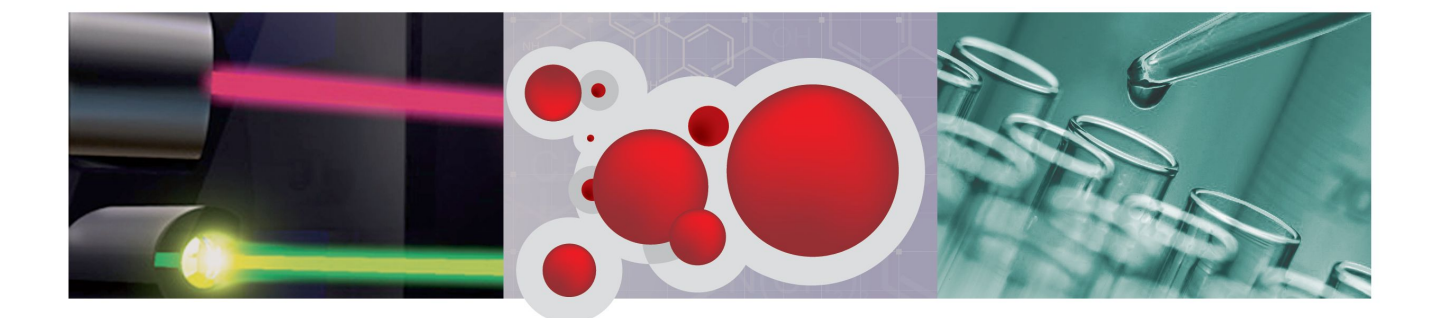

© Luminex Corporation, 2011. All rights reserved. No part of this publication may be reproduced, transmitted, transcribed, or translated into any language or computer language, in any form or by any means without prior express, written consent of Luminex Corporation.

> **LUMINEX CORPORATION** 12212 Technology Boulevard Austin, Texas 78727-6115  $U.S.A.$ Voice: (512) 219-8020 Fax: (512) 219-5195 MAGPIX<sup>®</sup> User Quick Guide 4.2 PN 89-30000-00-232 Rev G

November 2011

Luminex Corporation (Luminex) reserves the right to modify its products and services at any time. This guide is subject to change without notice. Although prepared to ensure accuracy, Luminex assumes no liability for errors or omissions, or for any damages resulting from the application or use of this information.

The following are trademarks of Luminex Corporation: Luminex®, xMAP®, xTAG®, xPONENT<sup>®</sup>, MagPlex<sup>®</sup>, MAGPIX<sup>®</sup>, MagPlex<sup>®</sup> Microspheres<sup>®</sup>, MicroPlex<sup>®</sup> Microspheres.

All other trademarks, including Cheminert<sup>®</sup>, Windows<sup>®</sup> Pentium<sup>®</sup> and Dell<sup>®</sup> are trademarks of their respective companies.

## **Table of Contents**

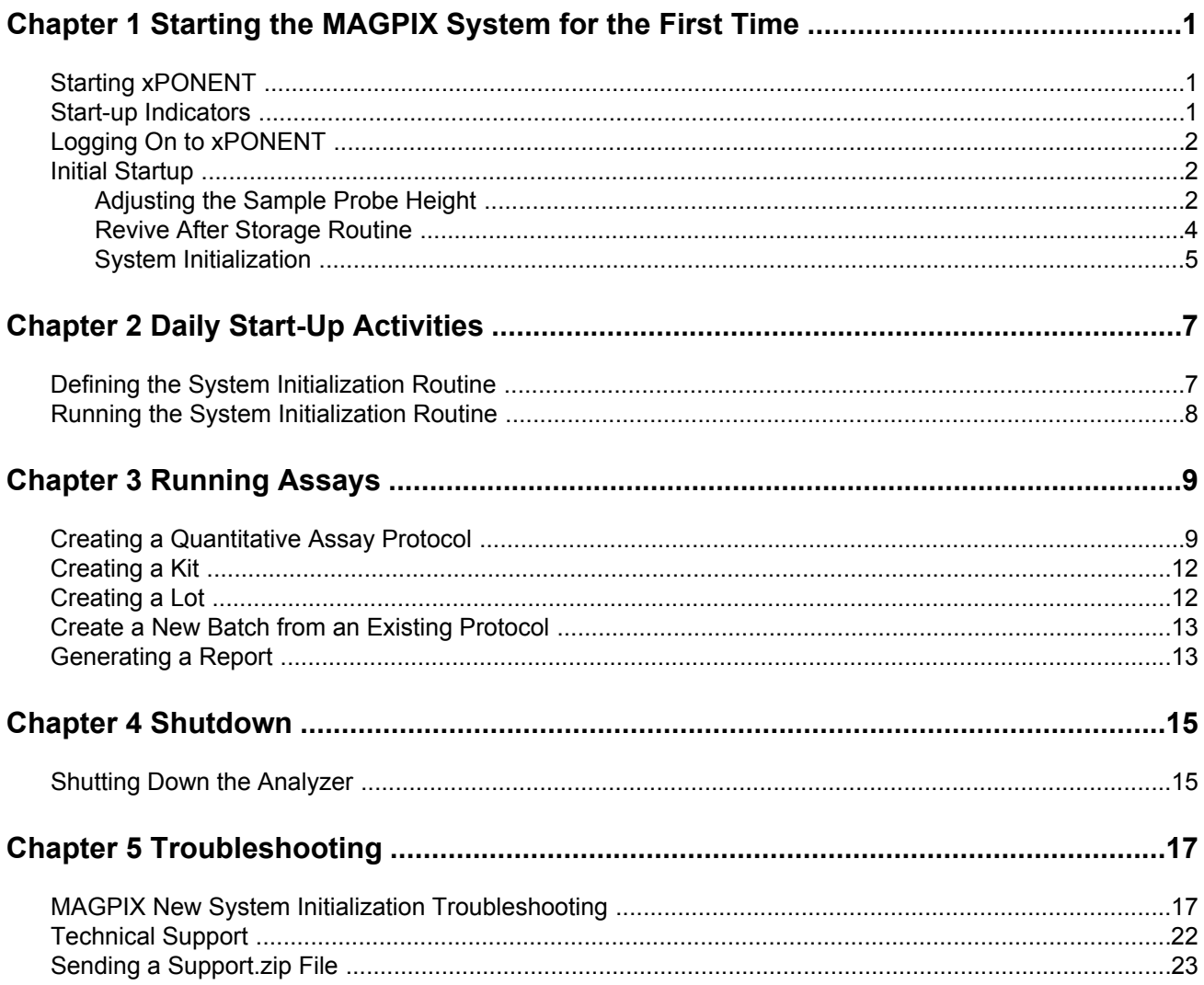

## <span id="page-5-0"></span>**Chapter 1: Starting the MAGPIX System** for the First Time

<span id="page-5-3"></span>Detailed instructions on how to install the MAGPIX System are provided in the PC Installation Instructions (89-30000-00-263) and Installing MAGPIX (89-30000-00-236) foldouts that you received with the instrument.

This manual provides step-by-step instructions on how to start your MAGPIX system for the first time, how to perform daily operations, and how to properly maintain the instrument.

**WARNING:** Improper installation or use of the MAGPIX System can result in injury, damage to the instrument, and/or incorrect results. Before installing or using MAGPIX you must complete the training modules located in the Training tab at http:// www.luminexcorp.com/MAGPIX

> Additional "How-To" videos describing specific operations can be found on the same page under the **Support** tab.

#### <span id="page-5-1"></span>**Starting xPONENT**

Perform the following steps to launch xPONENT:

- On the PC desktop, click the Luminex xPONENT icon, or click Start > All Programs > Luminex > xPONENT > Luminex xPONENT.
- If you have a trial license, contact Luminex Technical Support to obtain a full license, or click OK in the dialog box to continue.
- If this is the first time you have started the software, the User License Agreement may display. Read the license agreement. Select I accept the terms of this license agreement, then click OK.

NOTE: For safety and legal information, refer to the MAGPIX Installation and Hardware User Manual that you received with your instrument.

#### <span id="page-5-2"></span>**Start-up Indicators**

When you turn on the Luminex MAGPIX system, the following start up indicators occur:

- Blue light indicator turns on.
- Fans turn on.
- Syringe pump initializes.
- The filter wheel initializes.
- Software connects to the instrument.
	- NOTE: It may take several minutes for the instrument to initialize and connect to the software.

The Software Connectivity indicator is located on the lower left corner of the software screen.

#### <span id="page-6-0"></span>**Logging On to xPONENT**

If your version of xPONENT is licensed for 21 CFR Part 11, or Security, or both, an application administrator must set up user IDs (and passwords, if required). If you are not using a version with 21 CFR Part 11, or Security, or both, users can log in with any user name or with no user name.

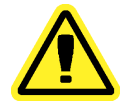

**CAUTION:** Use of this software by untrained personnel can result in inaccurate data and test results. Personnel who use xPONENT must read this manual thoroughly before operating the software.

- 1. On the System Login tab, type your user ID.
- 2. If you are using a secure version of the software, type your password. The **Home** page opens.

#### <span id="page-6-1"></span>**Initial Startup**

When you turn on the system for the first time, perform the following procedures.

- 1. Adjust the Sample Probe Height
- 2. Revive After Storage (Luminex) Routine
- 3. System Initialization
	- Fluidics Preparation
	- Calibration
	- Performance Verification

#### <span id="page-6-2"></span>**Adjusting the Sample Probe Height**

Adjust the sample probe height to ensure that the probe drops far enough into the well to acquire sample.

NOTE: Ensure that there is no liquid in the wells or reservoirs before adjusting the sample probe height.

- 1. On the Home page, click Probe and Heater under Daily Activities. The Probe & **Heater** tab opens.
- 2. Use well D6 (this is the center of a standard 96-well plate).
- 3. Ensure that the well location is selected on the plate image. A green pin marks the selected well.
- 4. Based on the type of plate you are using, place alignment disks or an alignment sphere in the well.
	- For a standard 96-well plate none
	- For a Filter-bottom plate two 5.08 mm disks
	- For a Mylar-bottom plate two 5.08 mm disks
	- For a conical (v-shaped) plate one sphere
- 5. Click Eject to eject the plate carrier.
- 6. Place the off plate reagent block on the plate carrier. Make sure it is well seated so that it clips into place.
- 7. Place a strip well (provided with the Calibration and the Performance Verification kit) in the off-plate reagent block.
- 8. In the Strip Wells section, click SD1.
- 9. Verify that the reservoir is empty.
- 10. In the Reservoir section, click well RB1.
- 11. Verify that the plate is not warped. Warped plates can lead to incorrect probe height adjustment.
- 12. Place the plate on the plate carrier with well A1 positioned as indicated on the plate carrier.
- 13. Click Retract to retract the plate carrier.
- 14. Type a name for the plate in the Plate Name box.
- 15. Click Auto Adjust Height. The probe automatically adjusts itself to the locations you selected.
	- **NOTE:** The probe height is automatically set to 0.98 mm. The probe automatically adjusts this distance from the bottom of the plate, or calibration disks or spheres.
- 16. Click Eject to eject the plate holder. If you used alignment disks or spheres, remove them from the plate.

NOTE: When you adjust and save the probe height settings for all three areas under a plate name, all areas retain the adjustment.

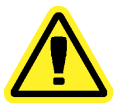

**WARNING:** Correct sample probe height is critical to successful sample acquisition and calibration. Problems with the sample probe can lead to fluid leaks and inhibit sample acquisition.

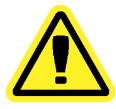

**CAUTION:** Ensure that the probe height is set correctly before calibrating the system.

#### FIGURE 1. Sample Probe Height Adjustment

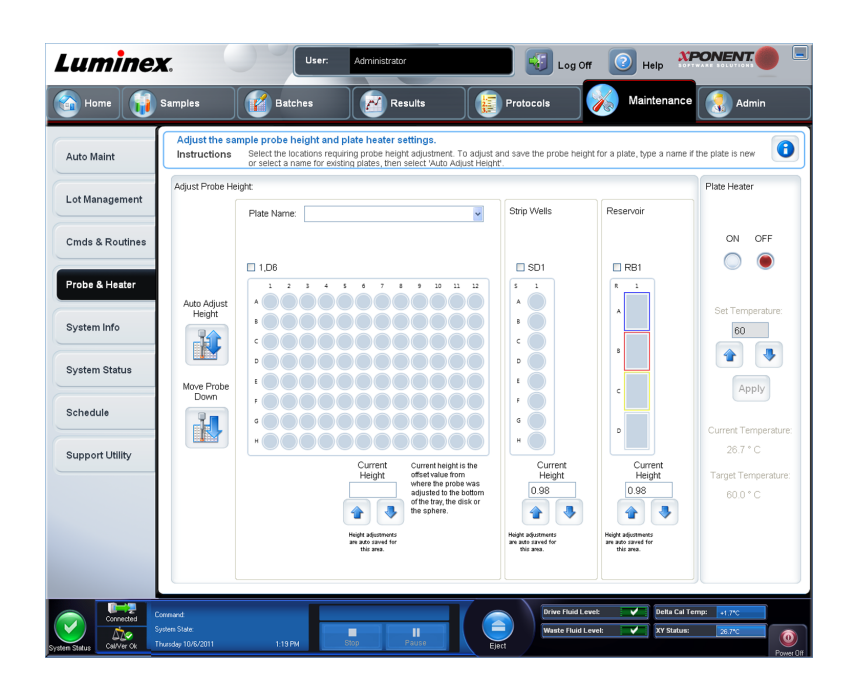

#### <span id="page-8-0"></span>**Revive After Storage Routine**

NOTE: The Revive After Storage routine is necessary when the system runs for the first time and is recommended when the system has been idle for more than a week.

After you have adjusted the sample probe height, run the Revive After Storage (Luminex) routine.

- 1. Open the Maintenance page, then the Cmds & Routines tab.
- 2. Select Revive After Storage (Luminex) from the drop-down list. The Revive After **Storage routine performs the following commands:** 
	- Prime
	- · Rinse
	- Alcohol Flush
	- Rinse
- 3. Add 70% isopropanol or ethanol to reservoir RB1 on the off-plate reagent block as indicated on the Cmds & Routines tab.

NOTE: The rinse reservoir (RD1) should be empty.

- 4. Click Retract.
- 5. Click Run.

After the Revive After Storage routine is complete, run the System Initialization routine.

#### <span id="page-9-0"></span>**System Initialization**

System initialization prepares the system for data acquisition. On initial startup, the System Initialization should consist of:

- Fluidics Prep
- Calibration
- Performance Verification

Calibration normalizes the settings for the system and ensures optimal and consistent microsphere classification. Verification uses system controls to ensure that the analyzer is functioning properly with current calibration settings.

- 1. On the Admin page, select the System Setup tab.
- 2. In the Maintenance Options section, select the System Initialization procedure that contains Fluidics Prep, Calibration, and Performance Verification.
- 3. Click Save.
- 4. On the Home page, click System Initialization under Daily Activities. The Auto Maint tab opens.
- 5. Import the Calibration Kit lot information from the CD provided with the kit or select the appropriate kit from the drop down menu if the kit information has been preloaded.

NOTE: See the Adding or Importing CAL and VER Kit Information section on how to import the kit.

6. Import the Performance Verification Kit lot information from the CD provided with the kit or select the appropriate kit from the drop down menu if the kit information has been preloaded.

NOTE: See the Adding or Importing CAL and VER Kit Information section on how to import the kit.

- 7. Vortex the xMAP calibrator, verification, and fluidics containers at a medium speed for approximately 10 seconds to ensure homogeneity. Do not dilute xMAP calibrator, verification, or fluidics agents.
- 8. Click Eject on the status bar.
	- NOTE: To ensure that you get the necessary bead count, invert the calibrator and verifier vials perpendicular to the strip well as vou add drops to the wells. This ensures that the maximum fluid drop size is dispensed into the wells.
- 9. Luminex recommends adding 6 drops of each reagent into the designated well.
- 10. Verify that reservoir RB1 is 3/4 filled with 70% isopropanol or ethanol.

NOTE: The rinse reservoir (RD1) should be empty.

- 11. Click Retract.
- 12. Click Run.

#### <span id="page-9-1"></span>Adding or Importing CAL and VER Kit Information

You can add CAL and VER Kit information from the Home page.

To add or import CAL and VER kit information:

- 1. Load the CAL/VER CD (provided with the kit) on the computer.
- 2. On the Home page, click System Initialization.
- 3. Click Import Kit at the bottom right side of the window. The Import Calibration or Performance Kit dialog box opens.
- 4. Select Locate the CD in the appropriate drive and select the \*.mpx folder and click Open.
- 5. Select the \*. IxI file and click Open.
- 6. Click OK.

#### **Creating Calibration and Verification Reports**

- 1. Open the Results page, then open the Reports tab.
- 2. In the Report drop-down list, select Calibration and Verification Reports.
- 3. In the Type drop-down list, select ALL, CAL, VER, or Fluidics.
- 4. Type a Start date and a Through date for the date range you want to view.
- 5. Click Generate to display the report.
- 6. Use the left or right Page arrows to navigate to the different report pages.
- 7. Click Print to print the report, or Save to save the report.
- 8. Click New Report to generate another report.

## <span id="page-11-0"></span>**Chapter 2: Daily Start-Up Activities**

#### <span id="page-11-1"></span>**Defining the System Initialization Routine**

- NOTE: Luminex recommends daily performance verification and weekly calibration of the MAGPIX system. You can set up the system initialization routine to include calibration and verification on the Admin page, System Setup tab, Maintenance Options section.
- 1. Open the Admin page.
- 2. Click System Setup.

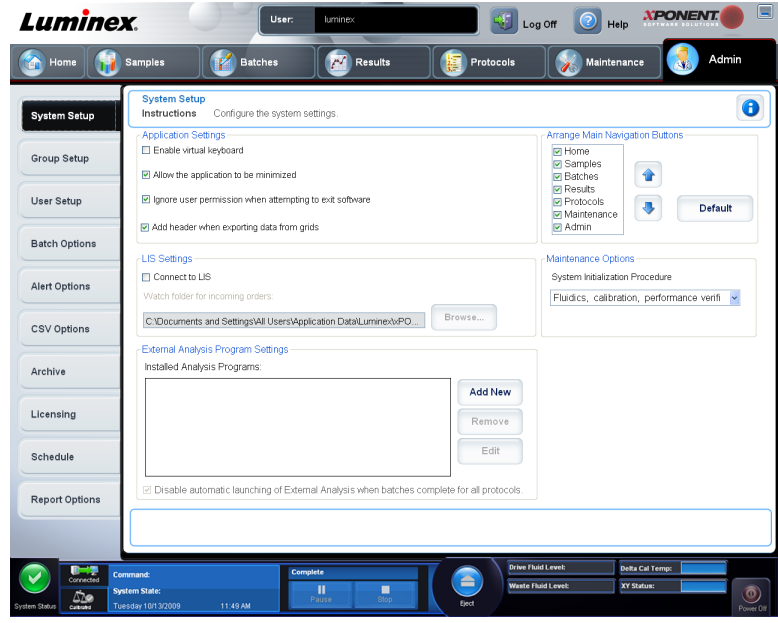

3. Under Maintenance Options, select Fluidics prep, performance verification from the drop-down list.

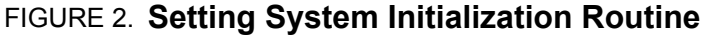

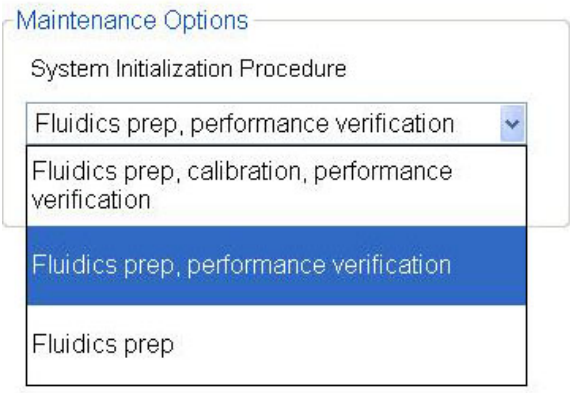

4. Click Save.

#### <span id="page-12-0"></span>**Running the System Initialization Routine**

- 1. On the Home page, click System Initialization under Daily Activities. The Auto Maint tab opens. On the Auto Maint tab, the System Initialization option is automatically selected.
- 2. Verify that the correct lot kit is displayed in the Calibration and Performance Verification drop down field and that the correct reagents (for example, VER and Fluidics reagents) have been added to the off-plate reagent block.
- 3. Fill reservoir RB1 3/4 full of 70% isopropanol or ethanol.
- 4. Verify that the Rinse reservoir RD1 is empty.
- 5. Click Retract.
- 6. Click Run.

### <span id="page-13-0"></span>**Chapter 3: Running Assays**

#### <span id="page-13-1"></span>**Creating a Quantitative Assay Protocol**

The protocol must contain multiple standards. The standards are assigned lot value information for each test. A standard curve is generated according to the lot values. Including controls in the protocol is optional, but recommended for judging the acceptability of batch results.

To create a quantitative assay protocol:

- 1. Open the Protocols page, then open the Protocols tab. Click Create New Protocol. The Settings tab opens.
- 2. In the **Name** box, type the name of the protocol.
- 3. Type a description in the **Enter optional description here** box.
- 4. In the Version box, type the version of the protocol.
- 5. In the Manufacturer box, type the manufacturer information for the protocol.
- 6. Define settings in the Acquisition Settings section.
- 7. Define settings in the Analysis Settings section, selecting Quantitative as the analysis type. The protocol for a quantitative assay must contain multiple standards. Controls are optional in a quantitative assay protocol.
- 8. Click Next. The Analytes tab opens.
- 9. Click the desired analytes (bead ID) in the numbered analyte grid. Information about the analyte displays to the right side of the grid.
- 10. Click and type an analyte name in the Name column to the right of the analyte grid.
- 11. Click and type the desired unit of measurement in the Units box to the left of the Apply All button.
- 12. Click and type the desired bead count for each analyte in the Count box. Click Apply All.
- 13. To set a bead count and the units for a single analyte, click in the Units and Count columns directly to the right of the analyte grid, and type a bead count and units value.
- 14. To change the default analysis for all analytes, click Change. The Analysis Settings dialog box opens.
- 15. In the Analysis Settings dialog box, select the analysis method from the Method list, and the weighting in the Weight Type list. Click Apply to All Analytes to apply the selection to all analytes.
- 16. To change the analysis for a single analyte, click the **Analysis** field for the analyte you want to modify. The Analysis Settings dialog box opens.
- 17. Select an analysis method in the Method list.
- 18. Select a weight type in the Weight Type list (Weight Type may not display, depending on the analysis method selected in the Method list).
- 19. Check Mark as Intra-Well Normalization Bead if you want to use the analyte as a normalization bead. The normalization bead is a microsphere set that is included in the assay as an internal control. It controls for sample variation and can be used to normalize data between samples in a run.
- 20. Check Use Threshold Ranges if you want to use a range for the analysis.
- 21. Click Add Range to setup the threshold range.
- 22. Type a name for the range in the Range Name field.
- 23. Type low and high range values in the Low Value and High Value fields.
- 24. Select the check box in the **Inclusive** column to include the value in the range, or leave it clear to make the range value one unit higher than the low value, and one unit lower than the high value.
- 25. Highlight a range and click Delete Range to delete the range.
- 26. Click OK to apply the new settings to the analyte first clicked, or Apply to All Analytes to apply them to all the analytes in the protocol.
- 27. Click Next. The Plate Layout tab opens.
	- To add well commands, highlight the appropriate wells and mark them as unknown, standard, control, background, or wash. You can also delete commands that you have added and change the starting location on the plate. If you want to run in replicate, change the Replicate Count to the appropriate number and the Grouping to your preferred grouping method.
		- NOTE: Select the Replicate Count and Grouping settings before adding a well command.
	- To add maintenance commands, choose a command from the list. Highlight the well that you want to apply it to, and then choose Pre Batch Routine or Post Batch Routine. The Commands and Routines dialog box opens.

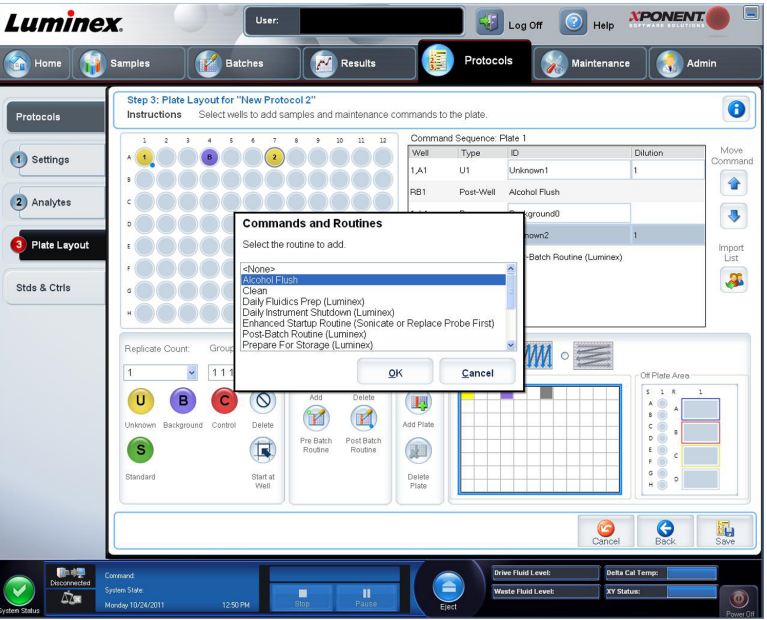

If you are working with more than one plate, choose Add & Change Plate. Here, you can add a plate, change the order of the plates, and scroll through all plates.

- Delete a command by clicking the well, and clicking Delete. The Delete Options dialog box opens. Select Delete just the selected wells to delete a single well command, or Delete all wells containing these samples to delete all wells with the same command.
- As you add commands to your plate, they appear in the Command Sequence list. Type a well ID in the ID field. Here, you can give each of your wells an ID. You can also import a protocol file by clicking Import List.
- Move commands up or down in the sequence by highlighting a command and using the Move Command arrows to move the command up or down in the list.
- 28. Click Save.
	- NOTE: The Pre Batch routine runs before the batch begins. This routine is selected by default when the protocol or batch is set up. The default Pre Batch routine can be changed in the Batch Options page.
	- NOTE: The Post Batch routine runs after the batch is complete. This routine is selected by default when the protocol or batch is set up. The

default Post Batch routine can be changed in the Batch Options tab of the **Admin** page.

#### <span id="page-16-0"></span>**Creating a Kit**

To create a kit:

- 1. Open the Protocols page, then open the Protocols tab.
- 2. Select the protocol that you want to use for the kit, then click New Std/Ctrl. The Std/Ctrl Details tab opens.
- 3. Type the name of the kit in the Name box, the lot number in the Std/Ctrl Kit Lot# box. the expiration date using MM/DD/YY format in the **Expiration** box, and the manufacturer in the **Manufacturer** box.
- 4. Click Apply Std Lot if you want to apply a standard lot. The Select Lot dialog box opens. Click a lot and select OK.
- 5. Click Apply Ctrl Lot to apply a control lot. The Select Lot dialog box opens. Select a lot and click OK.
- 6. Alternatively, type the appropriate information in the **Assay Standard Information** and Assay Control Information sections. The number of standards, controls, or both in these sections is defined in the protocol. If your batch uses controls, select Expected, Low or High from the Show Value options. Use the Apply Values arrows to apply values down or across the range of analytes.
- 7. Click Save.

#### <span id="page-16-1"></span>**Creating a Lot**

To create lots, you must use a protocol that uses either **Quantitative** or **Qualitative** analysis settings.

To create a lot:

- 1. Open the Protocols page, then open the Protocols tab. Click the Stds & Ctrls tab, then click Create New Std/Ctrl Lots.
- 2. In the **Select Protocol** dialog box, select the protocol you want to use for this lot, then click OK. The Std/Ctrl Details tab opens.
- 3. If the protocol uses standards, type the appropriate information for each standard in the Assay Standard Information section. In each analyte column, type the expected concentration for the analyte.
- 4. Alternatively, click Apply Std/Ctrl Kit and select a lot from the Select Lot dialog box. Click OK to apply the lot.
- 5. If your batch uses controls, select Expected, Low, or High from the Show Value options. Use the Apply Values arrows to apply values down or across the range of analytes.
- 6. Click Save.

#### <span id="page-17-0"></span>**Create a New Batch from an Existing Protocol**

This option creates a new batch using a selected protocol from the Installed Protocols list. The list contains the following information about each protocol:

- Name
- Version
- Manufacturer
- Date

When you click this option, the following tabs appear:

- 1. Protocols
- 2. Stds & Ctrls
- 3. Plate Lavout

These tabs are numbered because you must complete the steps on each tab sequentially. For example, you must complete the Protocols tab before you can access the Stds & Ctrls tab.

NOTE: Luminex recommends that you analyze the manufacturer's assay kit controls with each batch.

To create a new batch from an existing protocol:

- 1. Read the instructions provided with the assay kit you are using.
- 2. Open the **Batches** page.
- 3. Click Create a New Batch from an existing Protocol.
- 4. Type the batch name in the Batch Name box.
- 5. If you want a description for the batch, type it in the **Enter Optional Description** box.
	- Click the existing protocol that you want to use. If the protocol uses standards, controls, or both, you can view the active reagents. If the selected protocol uses standards, controls, or both, the next tab that appears is the **Stds & Ctrls** tab. You can view details about the active reagents, apply different standards/controls, or manually add new information on this tab.
	- If the selected protocol does not use standards or controls, the next tab that appears is the Plate Layout tab. You can assign well commands for this batch on this tab.
- 6. Click Next.
- 7. Click Run Batch to begin batch acquisition, or click Save to save the batch information as a pending batch. Pending batches can be run at any time.
	- NOTE: If the batch spans more than one plate, the tray ejects automatically when all defined wells have been acquired. A dialog box opens, prompting you to insert the next plate.

#### <span id="page-17-1"></span>**Generating a Report**

- 1. Open the Results page, then the Reports tab.
- 2. In the Report drop-down list, select the category of report: batch, protocol, calibration and verification, performance verification, system log, or advanced. Depending on what you choose in the Report list, the content of the Type list changes and other features can be displayed in the window.
- 3. Select the specific report from the Type list.
- 4. If you selected either a batch report or a protocol report, select the specific batch or protocol from the list.
- 5. If the report you selected requires a date range (calibration and verification, performance verification, and system log), use the calendars available when you click the Start and Through buttons to establish the date range.
- 6. If the report you selected requires a choice of analytes, select them from the Select Analytes box. Select them all using the All button; clear your selections using the Clear button.
- 7. Click Generate.

If the report includes multiples analytes, use the arrows above the report to move through the list of analytes.

If the report is lengthy, use the **Page** arrows to scroll through the pages in the report.

Use the Zoom button to focus on a particular part of the report.

## <span id="page-19-0"></span>**Chapter 4: Shutdown**

#### <span id="page-19-1"></span>**Shutting Down the Analyzer**

Run the daily shutdown routine to prevent clogs and crystallization of salt in the sample probe. Clogs and crystallization of salt in the sample probe can cause problems with calibration, verification, and data acquistion; they can also cause sample splashing. Shut down the system properly to ensure system integrity.

- 1. On the Home page, click Shutdown. The Auto Maint tab opens, with System Shutdown selected.
- 2. Click Eject.
- 3. Fill reservoir RA1 with 3/4 of DI water.
- 4. Fill reservoir RC1 with 3/4 of 10%-20% household bleach solution.
- 5. Verify that reservoir RD1 is empty.
- 6. Click Retract.
- 7. Click Run.

## <span id="page-21-0"></span>**Chapter 5: Troubleshooting**

If you are not successful troubleshooting problems with MAGPIX, contact Luminex Technical Support. See Technical Support. If necessary, attach a support utility file to provide detailed information. To create a support utiltity file, access the Support Utility tab of the Maintenance page and follow the instructions in Sending a Support zip File.

#### <span id="page-21-1"></span>**MAGPIX New System Initialization Troubleshooting**

This section provides you with information to troubleshoot issues that you can encounter during the MAGPIX<sup>®</sup> installation and system startup. The procedures are presented as stepby-step instructions and assume basic knowledge of xPONENT software and xMAP Technology.

#### **System Startup**

Verify that the following procedures were performed when the MAGPIX system was turned on for the first time:

- Adjusting the Sample Probe Height
- Revive After Storage Routine (Luminex)
- System Initialization

All system startup routines are run from the MAGPIX Off-Plate Reagent Block. For detailed instructions on how to perform these operations, refer to the Starting the MAGPIX System for the First Time section of this manual.

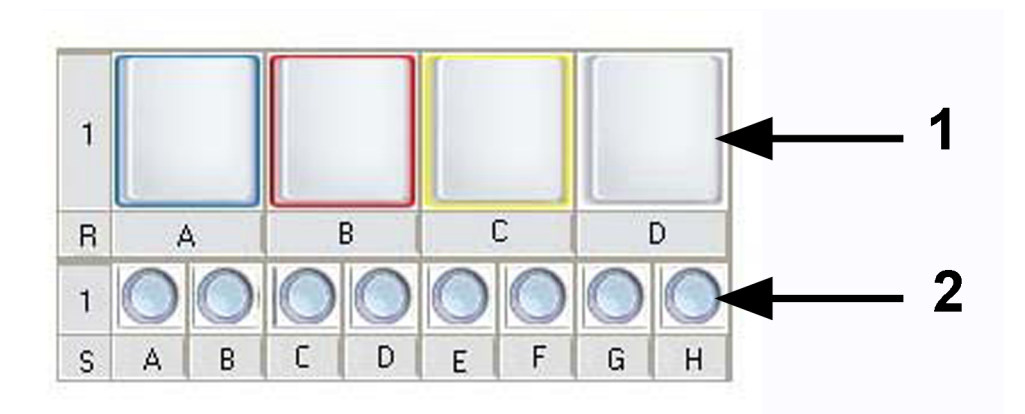

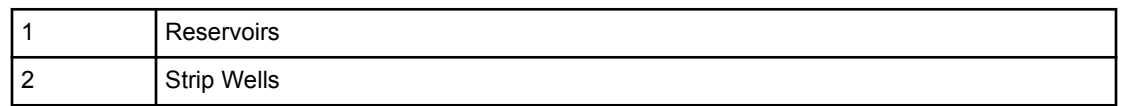

#### **MAGPIX New System Startup Errors**

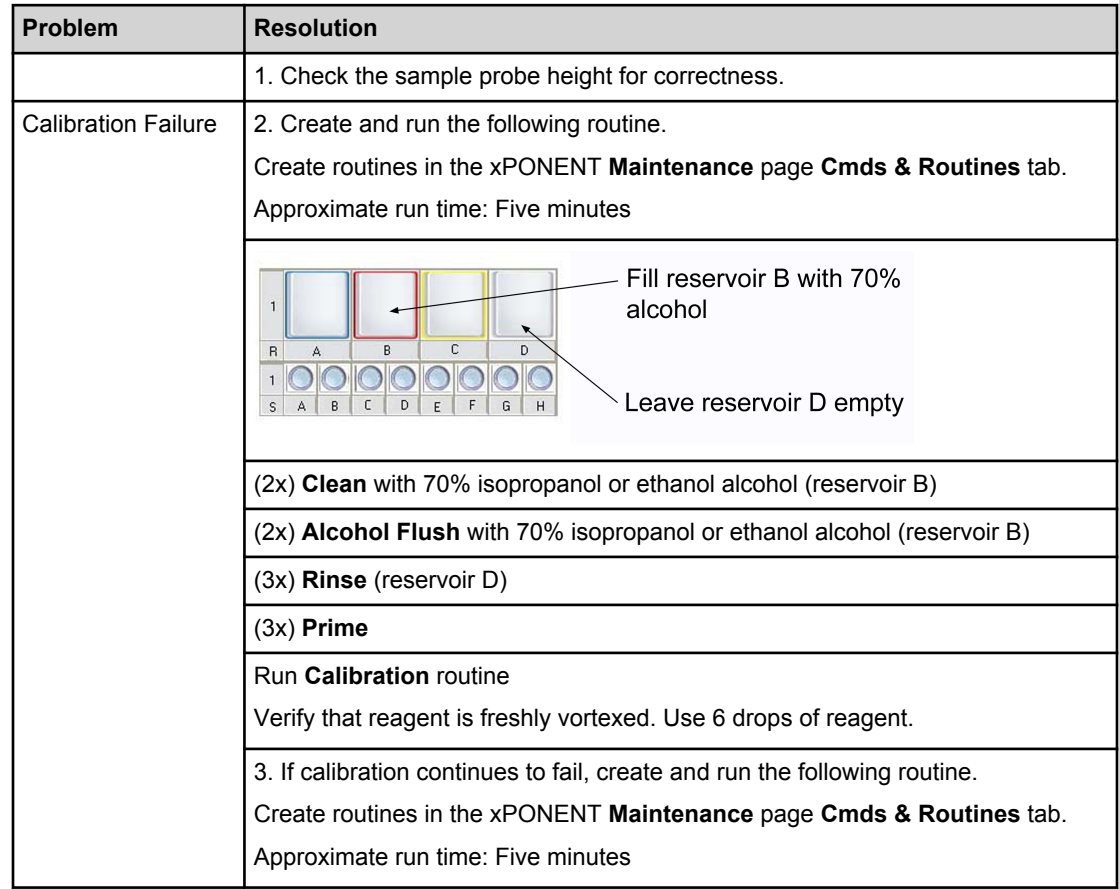

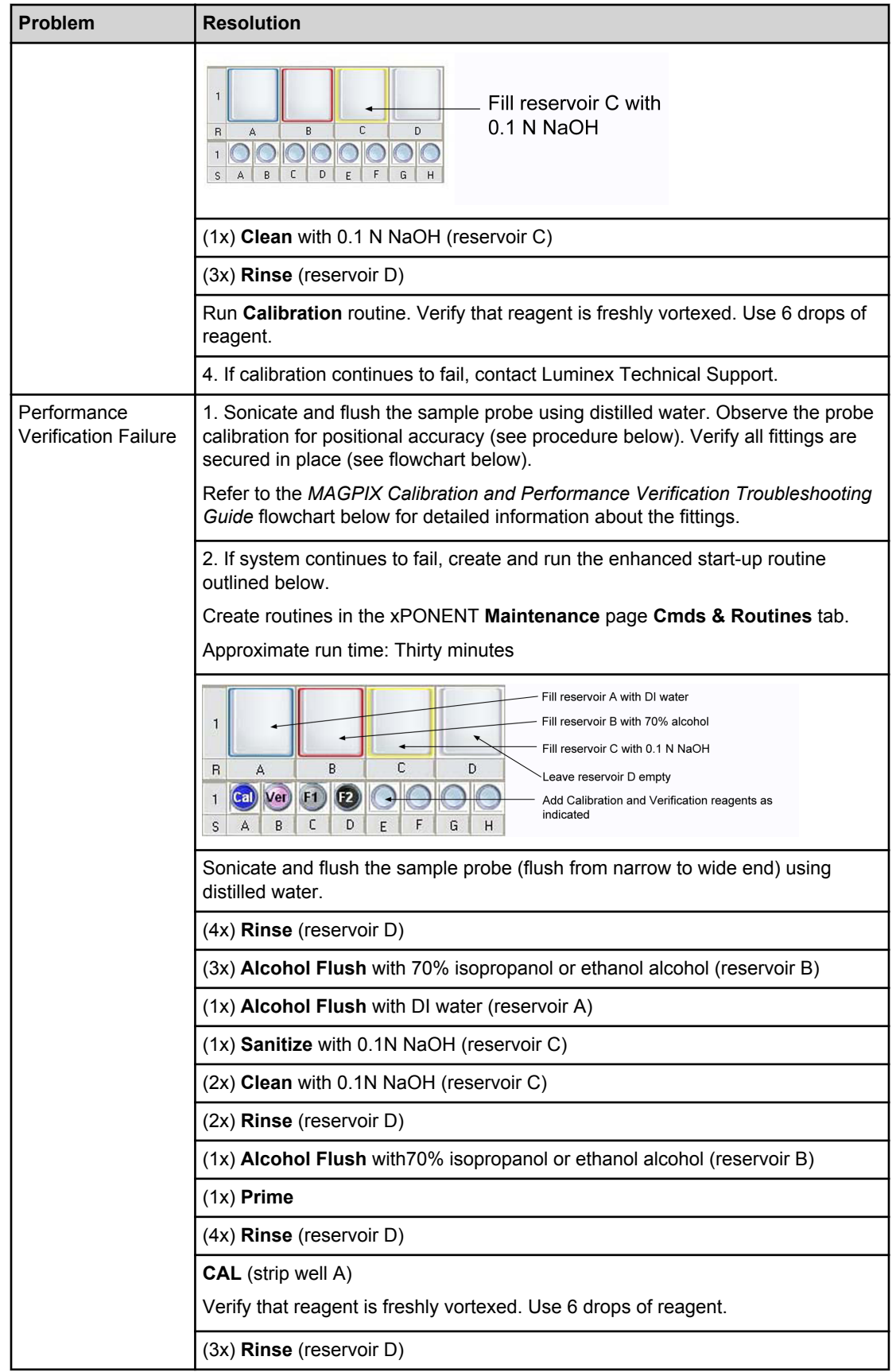

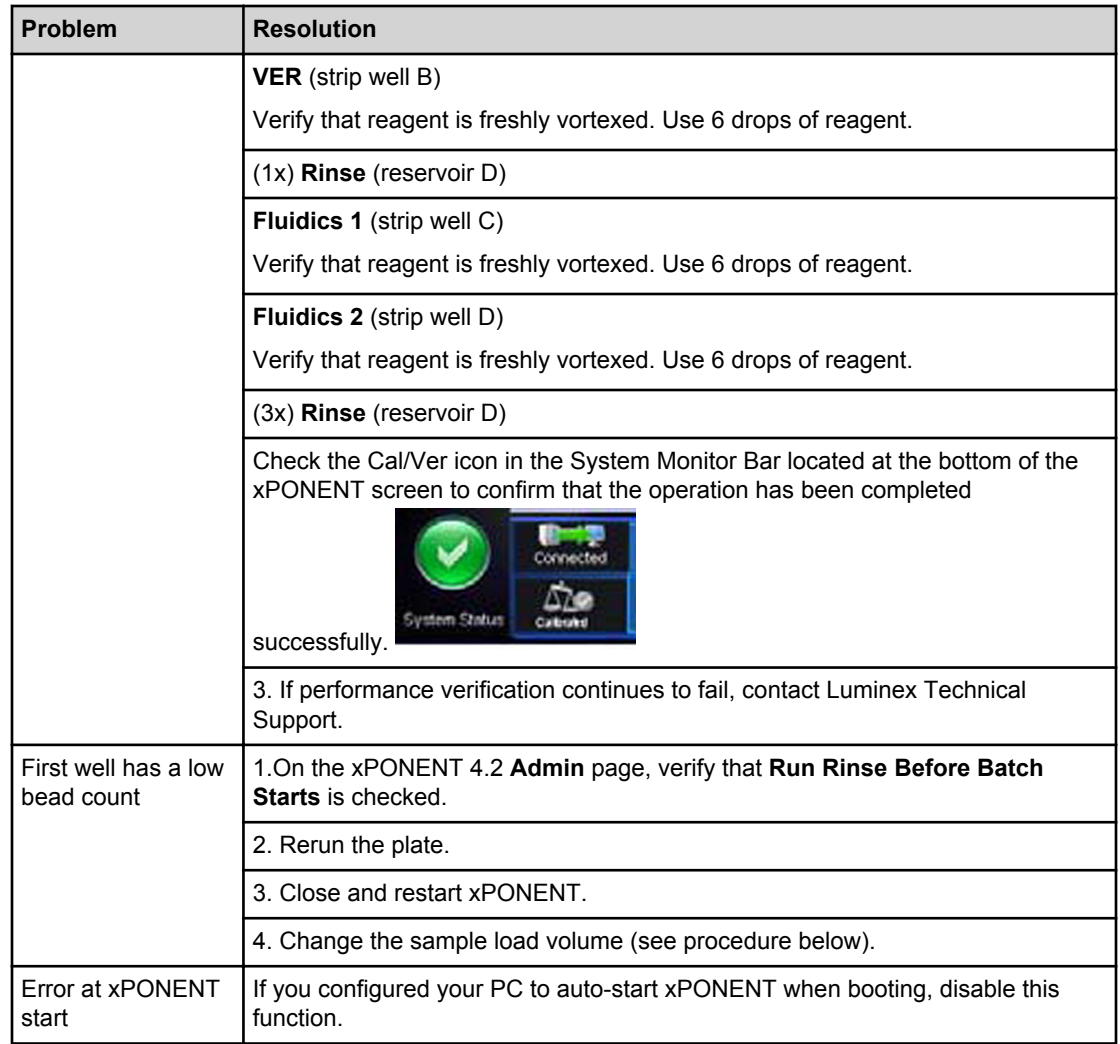

#### **Probe Positioning**

- 1. Cover a 96-well plate with foil and insert it into MAGPIX.
- 2. Access the Probe and Heater tab of the Maintenance page.
- 3. Select a well and click Probe Down.
- 4. Move the probe up and eject the plate.
- 5. Verify that the probe pierced the well you selected at its center.

#### **Changing Sample Load Volume**

- NOTE: You can change the sample load volume only after pausing the batch. You can pause it manually while a procedure is running, or you can select Single Step on the Batches page to create an automatic pause after each well.
- 1. While the batch is paused, click Chg Vol on the Current Batch tab.
- 2. Enter the new volume (in  $\mu$ L) and click OK.

#### **MAGPIX Calibration and Performance Verification Troubleshooting Guide**

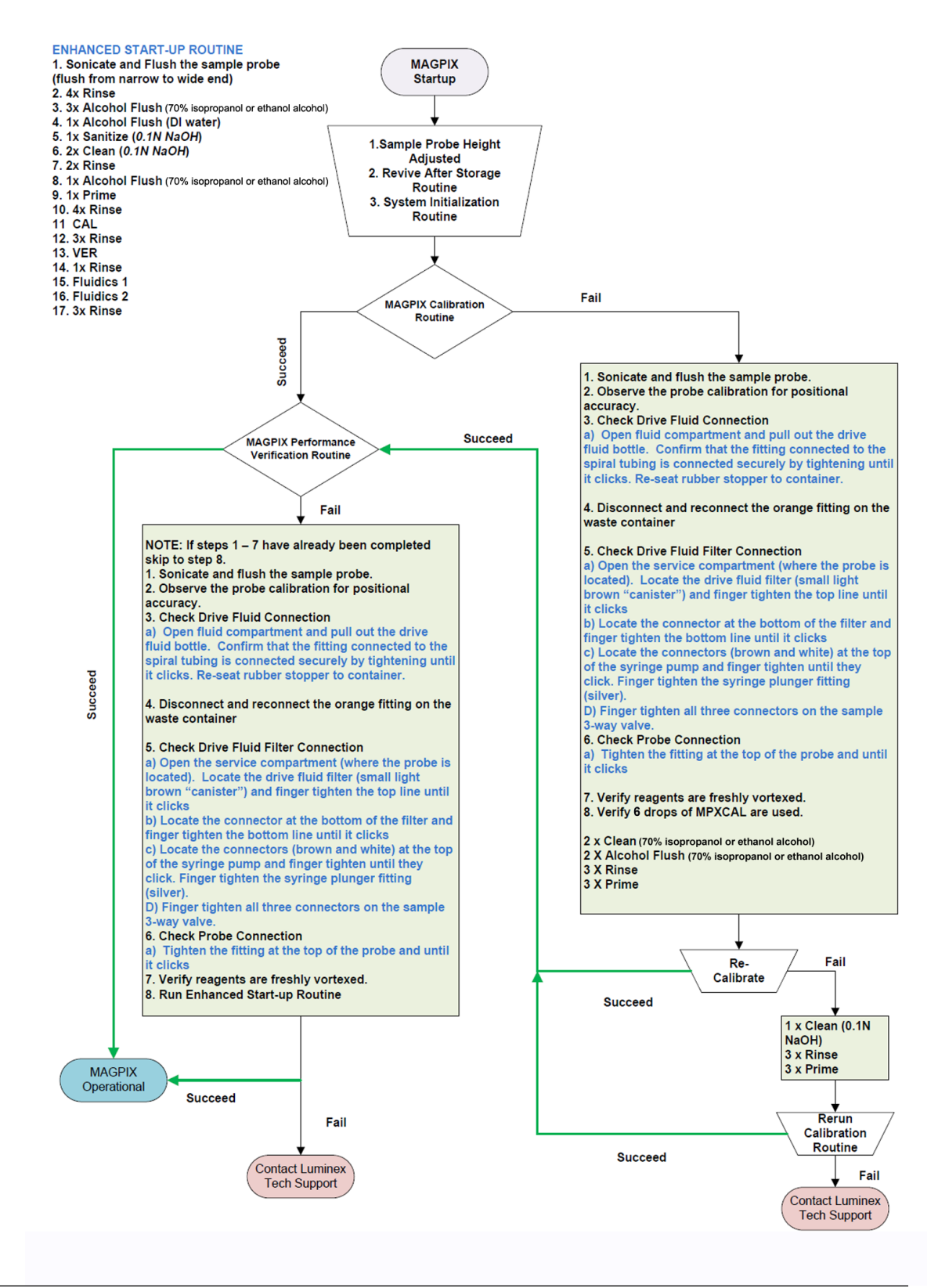

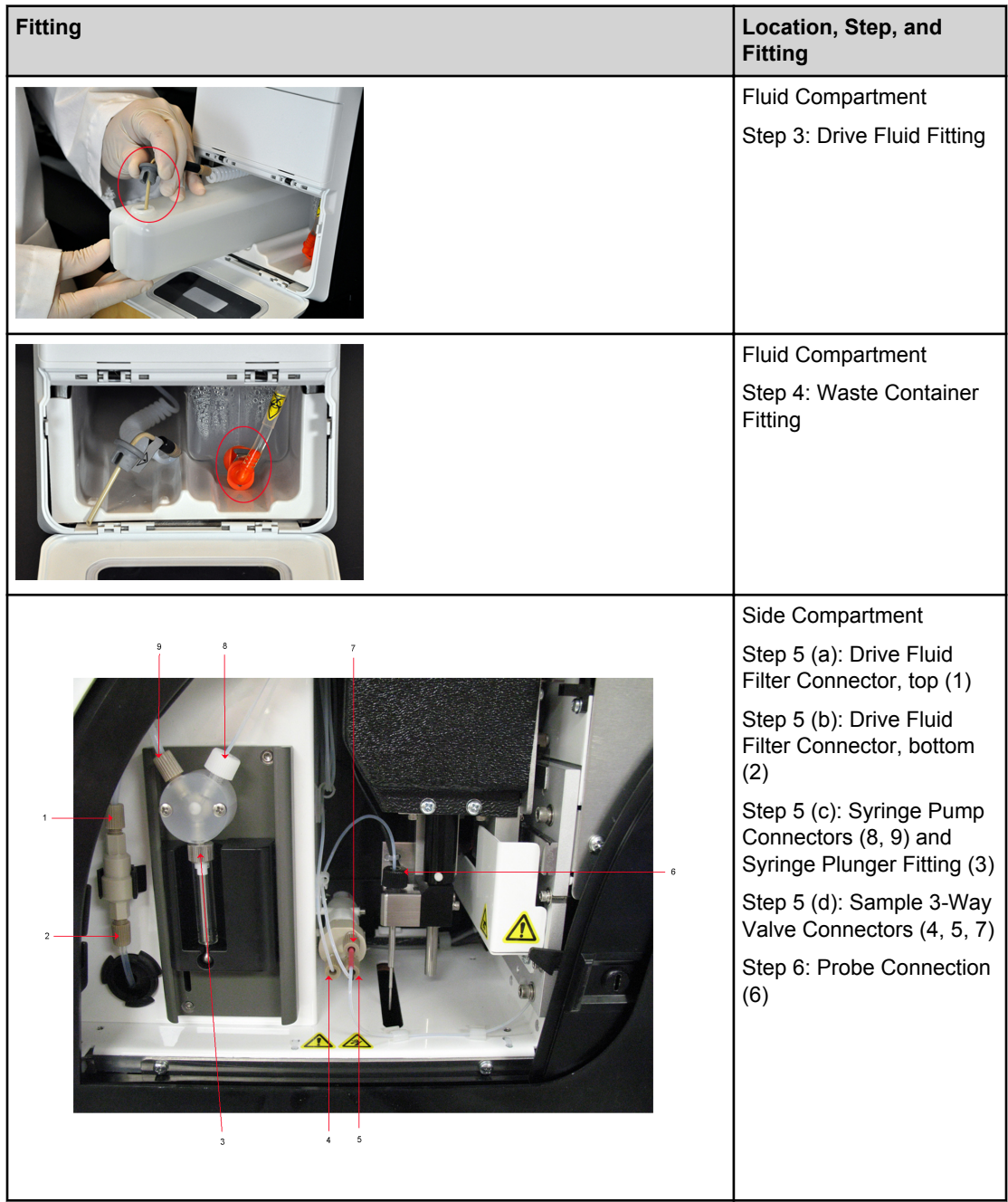

#### <span id="page-26-0"></span>**Technical Support**

#### On the Web

For more information, visit the Luminex FAQ page at http://www.luminexcorp.com/ support/.

You can access the Technical Support website using a user name and password at https://oraweb.luminexcorp.com/0A HTML/jtflogin.jsp.

#### By Phone Inside the U.S. and Canada

Phone: 1-877-785-BEAD (-2323) Fax: 512-219-5114

#### By Phone Outside the U.S. and Canada

+1 512-381-4397

#### **Email**

Email questions to support@luminexcorp.com.

#### <span id="page-27-0"></span>**Sending a Support.zip File**

- 1. If you want to include a batch file, select it and check Include Batch Information.
- 2. Press Support. The Support Utility launches.
- 3. Type your name in the **Name** box.

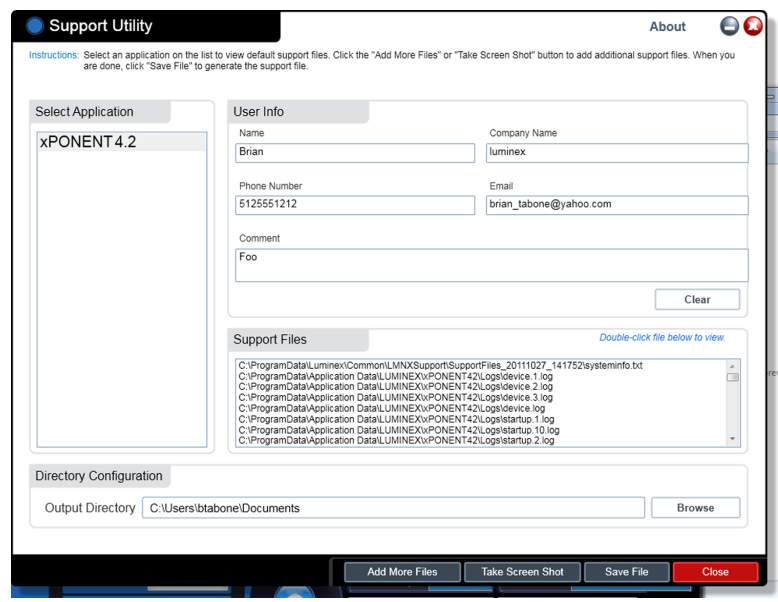

- 4. Type your company name in the Company box.
- 5. Type your phone number in the Phone box.
- 6. Type your email address in the Email box.
- 7. In the Comment box, type a detailed description about the problem you are experiencing.
- 8. Verify the location where you want to store the file. To change the location, click **Browse**, then navigate to the new folder and click **OK.**
- 9. Click Save File. The saved file includes date and time information.
- 10. Send an email to support@luminexcorp.com and attach the support file (xPONENTSupportFile.zip) to the email.